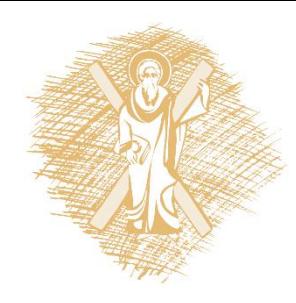

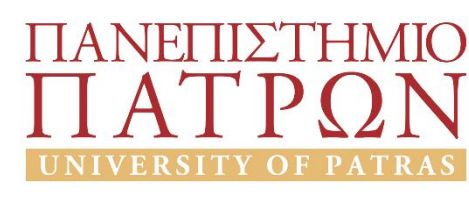

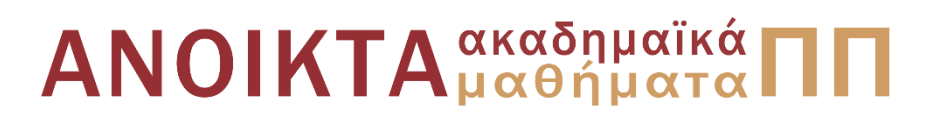

## Εισαγωγή στους Υπολογιστές

#### Ενότητα 6: Python Tkinter Παραθυρικές εφαρμογές με Python

Αβούρης Νικόλαος Πολυτεχνική Σχολή Τμήμα Ηλεκτρολόγων Μηχανικών και Τεχνολογίας Υπολογιστών

## Σκοποί ενότητας

• Σκοπός της ενότητας είναι η χρήση της βιβλιοθήκης της Python Tkinter, για την δημιουργία παραθυρικών εφαρμογών.

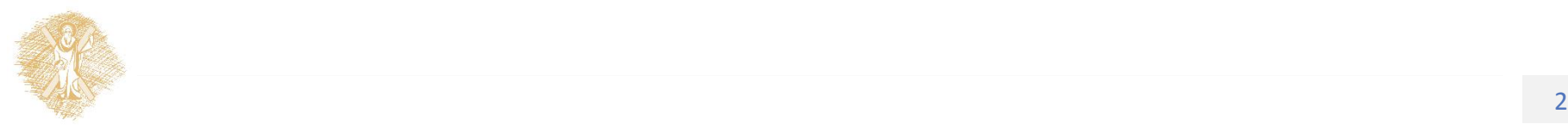

## Περιεχόμενα ενότητας

- Python Tkinter
- Παραθυρικές εφαρμογές με Python
- Παραδείγματα

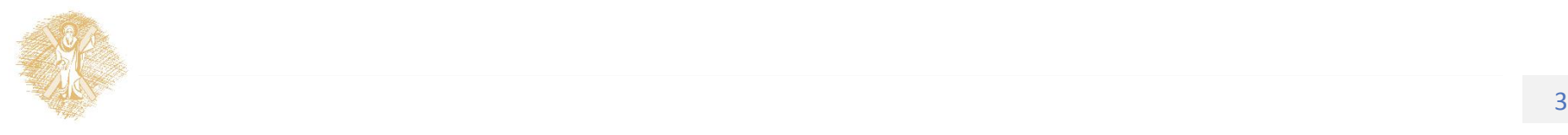

Python Tkinter Παραθυρικές εφαρμογές με Python

Event based programming / προγραμματισμός με βάση γεγονότα Το πρόγραμμα είναι ένας βρόχος επανάληψης: While True:

σχεδίασε οθόνη περίμενε event ανάλογα με το event : κάλεσε event\_handler

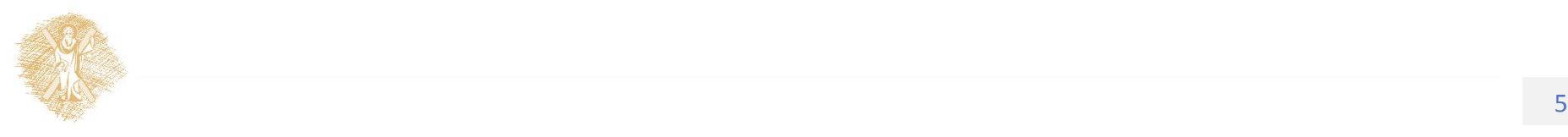

## root.mainloop()

• Η συνάρτηση **root.mainloop()** ξεκινάει ένα βρόχο επεξεργασίας γεγονότων:

**while** (True):  $\qquad \qquad \#$  Loop forever περίμενε για πάντα όταν εμφανιστεί ενδιαφέρον γεγονός κάλεσε τον eventhandler με το event object **Σημείωση**: Πολλά γεγονότα τα διαχειρίζεται η ίδια η Tkinter(πχ ελαχιστοποίηση παράθυρου κλπ.)

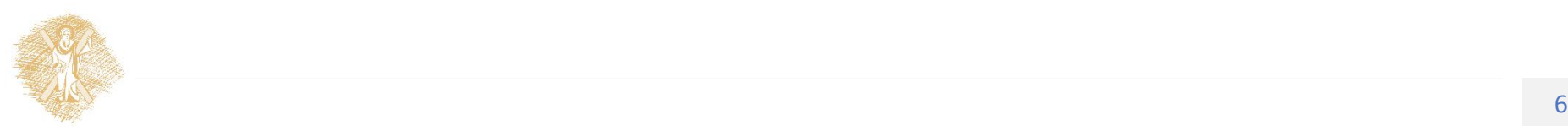

#### **Tkinter**

- **Tkinter**: βιβλιοθήκη για παραθυρικές εφαρμογές της Python που υλοποιεί το μοντέλο προγραμματισμού γεγονότων (event based)
- Tkinter είναι η διεπαφή της Python με τη γραφική βιβλιοθήκη Tk
- Η Tkinter περιλαμβάνεται στις στάνταρ βιβλιοθήκες της Python δεν χρειάζεται να εγκατασταθεί.
- Εναλλακτικά υπάρχουν γραφικές βιβλιοθήκες όπως η WxPython PyGtk

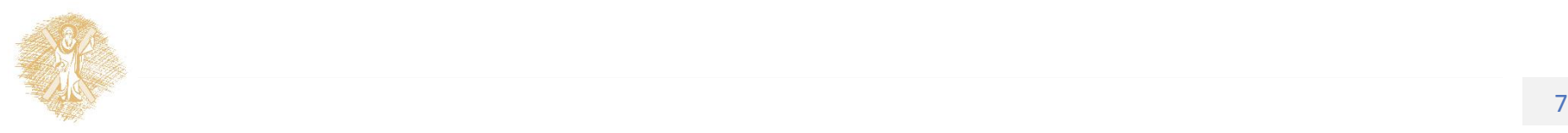

## Σχετικά modules

Import \* from Tkinter

**tkFont** κλάση για τους μορφότυπουςχαρακτήρων

- **FileDialog**( FileDialog, LoadFileDialog, SaveFileDialog)παράθυρο επιλογής αρχείου
- **tkColor** ορίζει την askcolor(initialcolor), για το παράθυρο επιλογής χρώματος

**tkSimpleDialog** ορίζει την askinteger, askfloatand askstringγια παράθυρα επιλογής τιμών.

**PIL** για διαχείριση εικόνων τύπου jpg, png

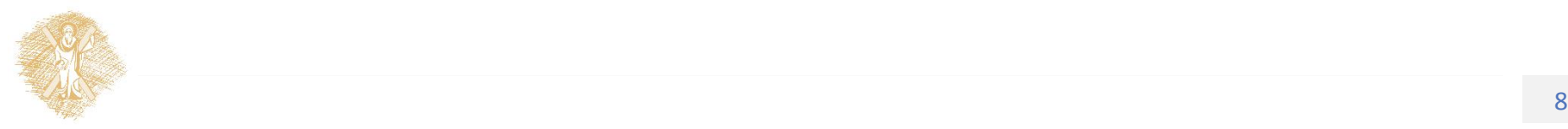

Παραθυρικές εφαρμογές με PythonGUI = graphical user interface

- Με την Tkinter δημιουργούμε παράθυρα που περιέχουν γραφικά στοιχεία **widgets** όπως labels, buttons, entry texts, menu, scroll bars
- Τα widgets δέχονται γεγονότα(**events**)από ενέργειες του χρήστη και ανταποκρίνονται με κλήση συναρτήσεων: event\_handlers

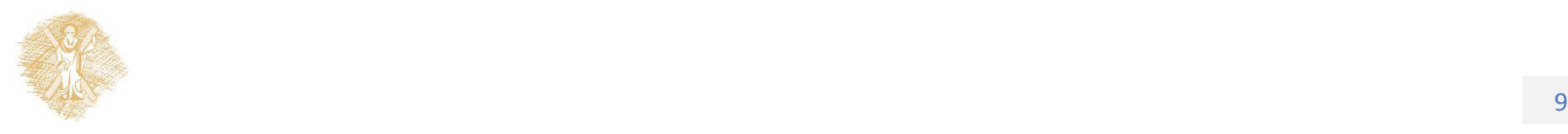

## 1 <sup>ο</sup> πρόγραμμα

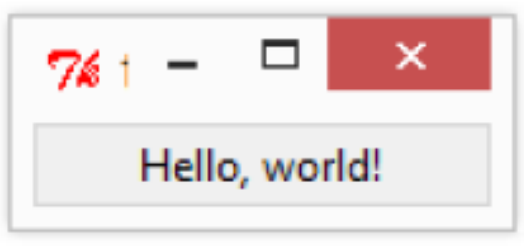

from Tkinterimport \*

root = Tk() # Δημιουργία παράθυρου root

- $w =$  Label(root, text="Hello, world!") #δημιουργία label
- w.pack() # τοποθέτηση wστο παράθυρο

root.mainloop() # έναρξη βρόχου γεγονότων χρήστη

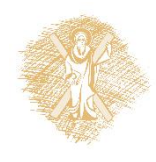

# 1o πρόγραμμα με χρήση κλάσεων

76 1

```
from Tkinterimport *
```
class MyApp:

```
Hello, world!
  def __init (self, myParent):
        self.f1 = Frame(myParent)self.f1.pack()
        self.button1 = Button(self.f1, text="Hello world!")
       self.button1.pack()
#-------------------------------
root = Tk()myapp= MyApp(root)
```

```
root.mainloop()
```
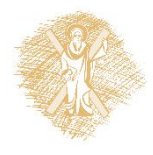

## 2 <sup>ο</sup> πρόγραμμα

 $\pmb{\times}$ 

 $76 \text{tk}$  -  $\Box$ καλημέρα!  $#$   $-*$ -coding: utf-8  $-*$ -Exit from Tkinterimport \* root =  $Tk()$  # Create the root window w = Label(root, text="καλημέρα!") # Create label w.pack() # Put the label in the window root myButton= Button(root, text="Exit")# create button myButton.pack() # put button in root root.mainloop() # Start the event loop

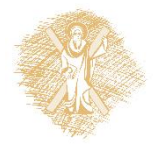

## 2 <sup>ο</sup> πρόγραμμα: κλήση handler

• Αν επιθυμούμε το γεγονός επιλογής του πλήκτρου myButton να καλεί τη συνάρτηση ButtonPushed θα πρέπει να τροποποιήσουμε τη δήλωση του:

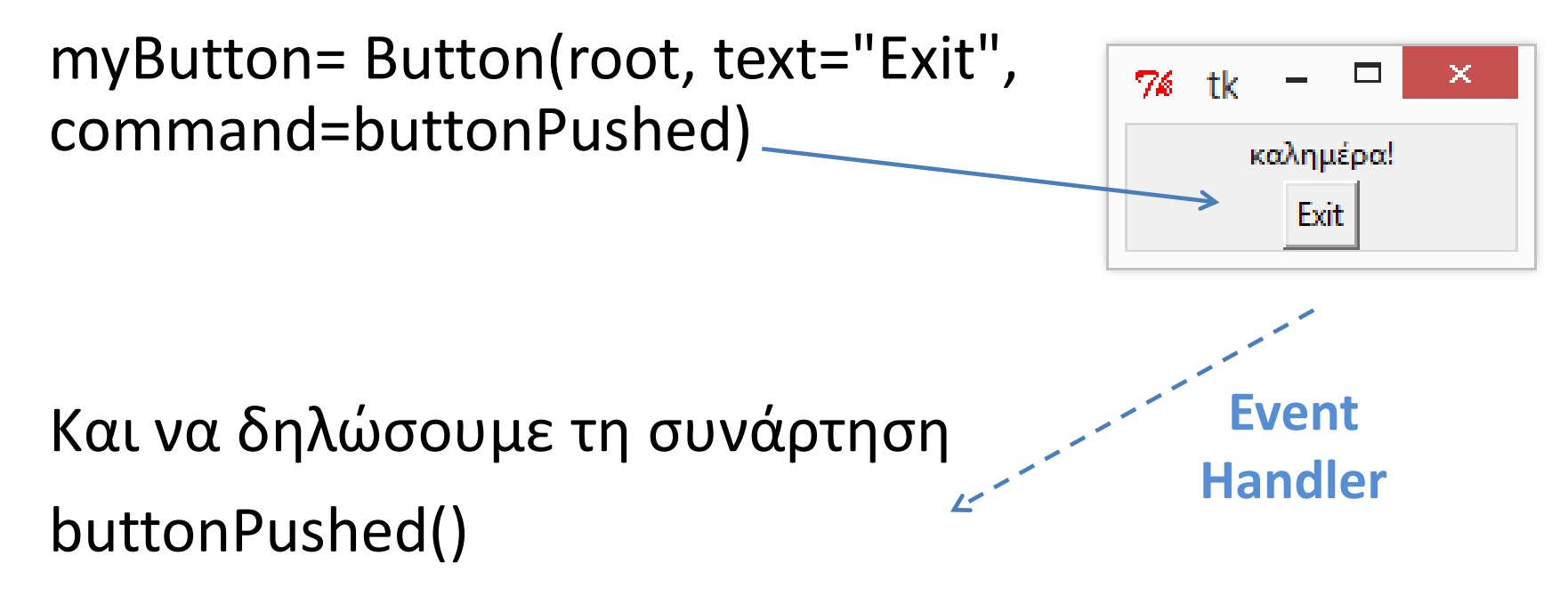

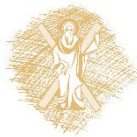

Πώς θα ορίσουμε την ButtonPushed ώστε να κλείνει το παράθυρο;

def buttonPushed(): global root root.destroy() #Kill the root window!

• Προσοχή: χρήση καθολικής μεταβλητής root, ώστε να χρησιμοποιηθεί εντός της συνάρτησης . Η μεταβλητή αυτή θα πρέπει να δηλωθεί στην αρχή του προγράμματος πριν το κυρίως πρόγραμμα

root=None

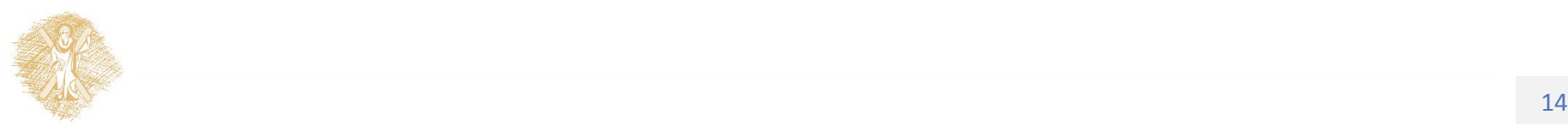

#### Πώς θα προσθέσουμε ένα text entry box

#### tbox=Entry(root) tbox.pack()

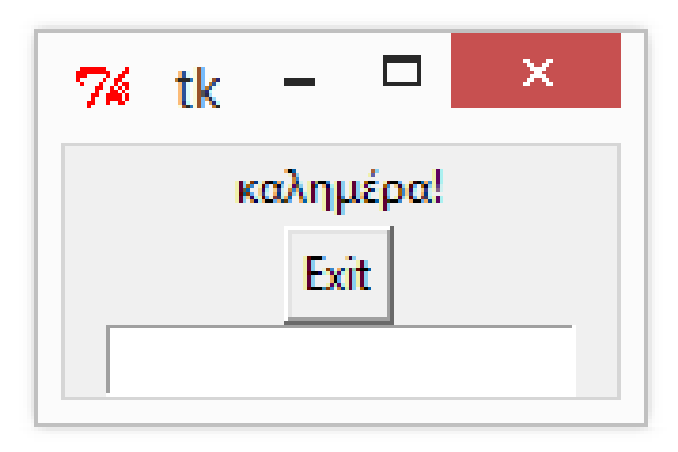

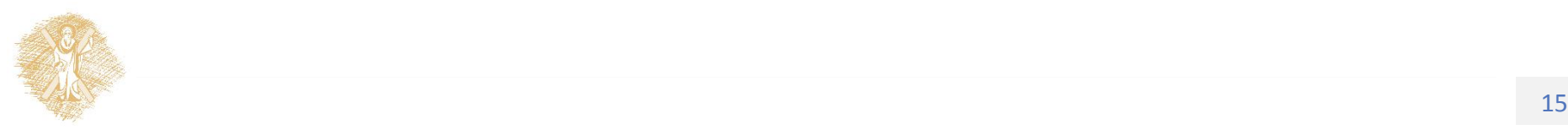

## Γενικά : δημιουργία widget

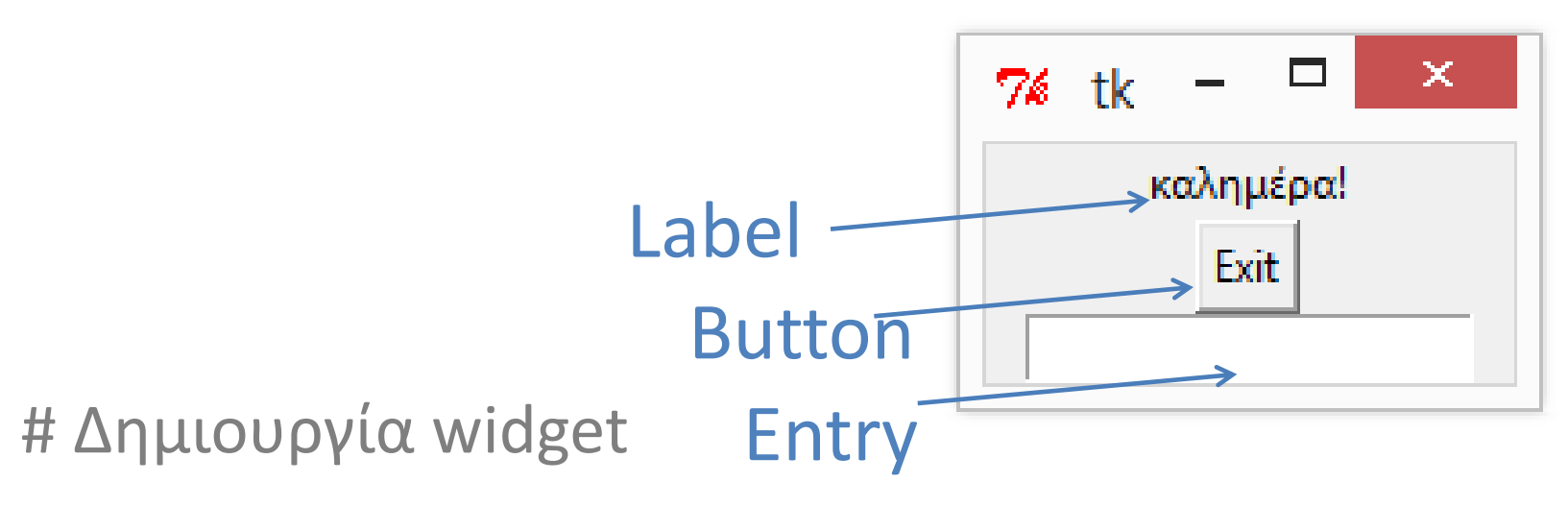

widget = <widgetname>(parent, attributes…)

#βάλε το widget στο παράθυρο

widget.pack()

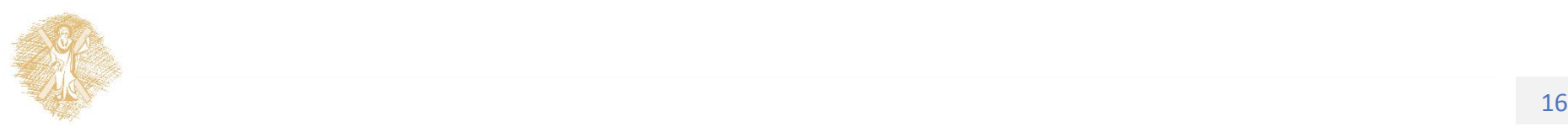

## Άσκηση

• Nα κατασκευάσετε παράθυρο με πλήκτρο και Entry text box, ώστε όταν επιλέγεται το πλήκτρο να τυπώνει το περιεχόμενο του Entry

Υπόδειξη: στη συνάρτηση handler του Button θα πρέπει να ορίσουμε μεταβλητή η οποία θα παίρνει την τιμή του Entry με τη μέθοδο getκαι θα την τυπώνει(η tboxνα γίνει καθολική μεταβλητή)

Π.χ.

```
txt = tbox.get()
```
print txt

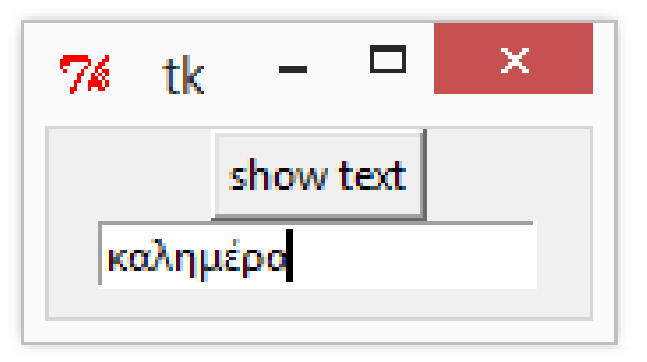

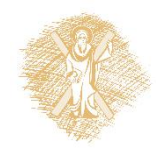

### Μεταβολή κειμένου Label (χρήση StringVar)

• Να δημιουργήσετε ένα παράθυρο με πλήκτρο (Button) και κείμενο (Label) το οποίο όταν πατηθεί το πλήκτρο να εμφανίζει το μήνυμα : «Το πάτησες x φορές»

Βοήθεια: να χρησιμοποιηθεί μεταβλητή myText= StringVar()

την οποία αλλάζει η μέθοδος: myText.set("xyz")

Το Label σχετίζεται με τη μεταβλητή αυτή:

myLabel=Label(root, textvariable=myText)

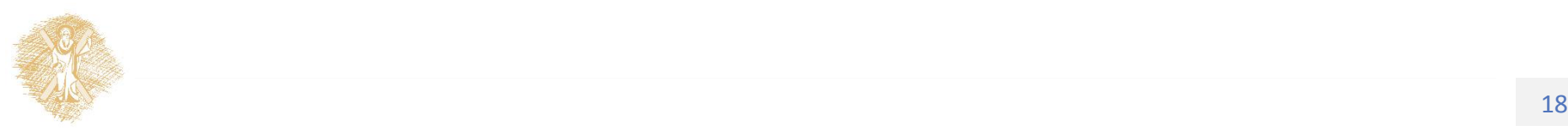

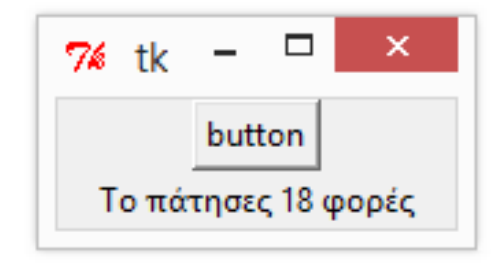

## **Widgets**

- **Γραφικά στοιχεία**: Button, Checkbutton, Entry (εισαγωγή κειμένου), Label (απλό κείμενο), Listbox, Menubutton, Menu, Message (Label πολλών γραμμών), Radiobutton, Scale, Scrollbar, Text (μορφοποιημένο κείμενο πολλών γραμμών), Spinbox (Entry με προ-επιλεγμένες τιμές)
- **Υποδοχείς:** Canvas, Frame, LabelFrame (διαχωριστής Frame), Toplevel, PanedWindow
- **Σύνθετα στοιχεία διαλόγων**: tkMessageBox

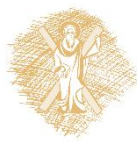

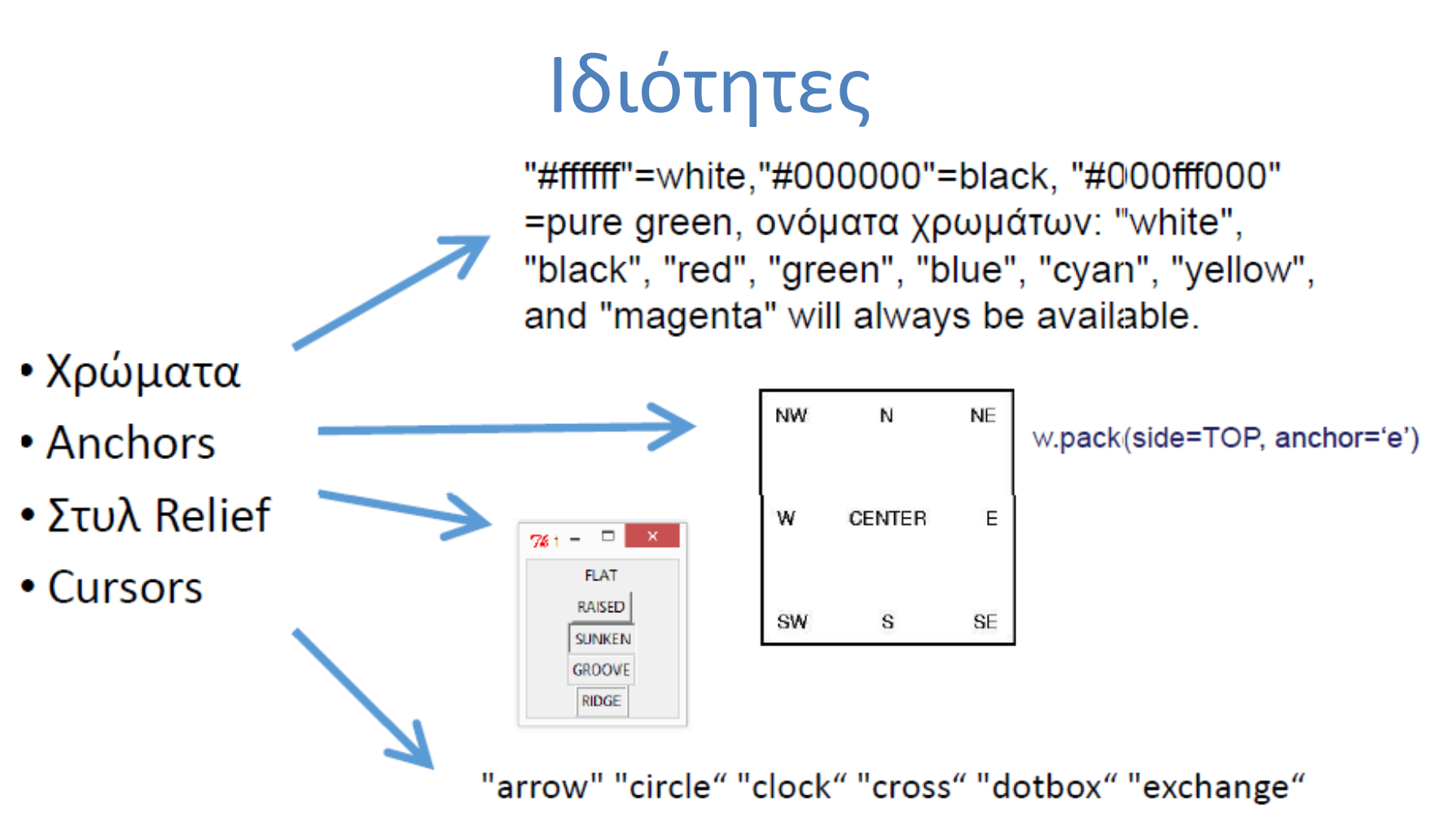

"fleur" "heart" "man" "mouse" "pirate" "plus" "shuttle" "sizing" "spider" "spraycan" "star" "target" "tcross" "trek" "watch"

![](_page_19_Picture_2.jpeg)

#### Ιεραρχική διάταξη widgets: χρήση Frames

![](_page_20_Figure_1.jpeg)

![](_page_20_Picture_2.jpeg)

Εναλλακτικός τρόπος διάταξης widget: ο διαχειριστής γεωμετρίας grid

Αντί για την μέθοδο pack μπορεί να χρησιμοποιηθεί η grid

w.grid( row  $= 1$ , column  $= 3$ )

Αυτή ορίζει το χώρο του παράθυρου ή του Frame με λογική στηλών και γραμμών όπως ένας πίνακας

Δεν επιτρέπεται να χρησιμοποιήσουμε τις μεθόδους pack και grid μαζί

![](_page_21_Picture_5.jpeg)

## Άσκηση: διάταξη widgets με τον διαχειριστή γεωμετρίας grid

• Να διαταχθούν 16 label σε πίνακα όπως στο σχήμα, εναλλακτικά μόνο τα διαγώνια στοιχεία .

from Tkinterimport \*

root =  $Tk()$ 

```
for r in range(4):
```

```
for c in range(4):
```

```
lab=Label(root, text='R%s/C%s'%(r,c),
```

```
borderwidth=10 )
```

```
lab.grid(row=r, column=c)
```
root.mainloop()20

![](_page_22_Picture_72.jpeg)

![](_page_22_Picture_11.jpeg)

# Δημιουργία μενού

Ένα μενού επιλογών είναι widget με ιεραρχική δομή (υπο-μενού κλπ)

Root=Tk()

```
menubar= Menu(root)
```

```
filemenu= Menu(menubar, tearoff=0)
```
filemenu.add\_command(label="New", command=donothing)

```
filemenu.add_separator()
```

```
filemenu.add_command(label="Exit", command=root.quit)
```

```
menubar.add cascade(label="File", menu=filemenu)
```

```
root.config(menu=menubar)
```
root.mainloop() Συνάρτηση που καλείται αν γίνει η επιλογή

![](_page_23_Picture_12.jpeg)

![](_page_23_Picture_13.jpeg)

#### Εικόνες

- Εικόνες μόνο τύπου gif στο Tkinter
- Για εικόνες τύπου jpg, pngαπαιτείται η χρήση της βιβλιοθήκης PIL

image1 = PhotoImage(file="myimage.gif)

root.geometry("%dx%d+%d+%d" % (400, 300, 0, 0))

l= Label(root, image=image1)

l.image=image1

l.pack(side='top', fill='both', expand='yes')

Η εικόνα εισάγεται σε widget τύπου label. Μπορεί επίσης να εισαχθεί σε canvas.

![](_page_24_Picture_9.jpeg)

#### Canvas: υποδοχέας γραφικών αντικειμένων, εικόνων κλπ.

from Tkinterimport \*

master =  $Tk()$ 

w = Canvas(master, width=200, height=100)

w.pack()

```
w.create_line(0, 0, 200, 100)
```

```
w.create line(0, 100, 200, 0, fill="red", dash=(4, 4))
```

```
w.create rectangle(50, 25, 150, 75, fill="brown")
mainloop()
```
![](_page_25_Figure_8.jpeg)

![](_page_25_Figure_9.jpeg)

![](_page_25_Picture_10.jpeg)

#### Canvas: είδη γραφικών αντικειμένων

- arc (arc, chord, or pieslice)
- bitmap (από αρχείο XBM)
- image (εικόναBitmapImageή PhotoImage)
- line
- oval (κύκλος ή έλλειψη)
- polygon
- rectangle
- text
- window

![](_page_26_Picture_10.jpeg)

 $(0, 0)$ x 2*διάστατος* χώρος (x,y)

Περισσότερα: http://effbot.org/tkinterbook/canvas.htm

## Dialog box

- Ένα παράθυρο διαλόγουdialog box είναι ένα μονοτροπικό(modal) παράθυροπου θέτει ένα ερώτημα στο χρήστη, δείχνει ένα μήνυμα σφάλματος ζητάει μια πληροφορία κλπ.
- Πολλά τέτοια παράθυρα διαλόγου, όπως το παράθυρο επιλογής αρχείου ή επιλογής χρώματος, κλππροσφέρονται από το γραφικό περιβάλλον και για αυτό είναι ίδια σε πολλές εφαρμογές.

![](_page_27_Picture_3.jpeg)

#### Example: showinfo

import tkMessageBox# Another way you can import

from Tkinterimport \*

```
def callback(event):
```

```
tkMessageBox.showinfo("info",
```

```
"you clicked at x=%d,y=%d" % (event.x, event.y))
```
root =  $Tk()$ 

```
frame = Frame(root, width=100, height=100)
```

```
frame.bind("<Button-1>", callback)
```
frame.pack()

root.mainloop()

![](_page_28_Picture_11.jpeg)

![](_page_28_Picture_12.jpeg)

Άλλα παράθυρα διαλόγου: askyesno, askokcancel, askretrycancel, askquestion from tkMessageBoximport \*

ans= askyesno("Continue", "Should I continue?")

- Η μεταβλητή ans θα είναι είτε True (Yes) ή False (No).
- Άλλα παράθυρα διαλόγου: askokcancel, askretrycancel,

askquestion

Προσοχή: askquestion επιστρέφει "yes" "no" και όχι True / False!

![](_page_29_Picture_6.jpeg)

# Άνοιγμα αρχείου: askopenfilename

from Tkinterimport \*

from tkFileDialogimport askopenfilename

defcallback():

```
name= askopenfilename()
```
print name

root =  $Tk()$ 

b=Button(root, text='File Open', command=callback)

b.pack(fill=X)

mainloop()

 $761 - \Box$ **File Open** 76 Open Look in: **I** tkinter ←自合國▼  $\overline{\phantom{a}}$ Name Date modified Type  $-21$ .py 12/12/2014 9:09 μμ Pyth Recent places  $-2.9y$ 12/12/2014 9:52 μμ Pyth 23 textbox.py 12/12/2014 10:24 μμ Pyth 24 variable label.py 12/12/2014 11:21 μμ Pyth Desktor 25\_packExamples.py  $13/12/2014$  12:12  $\pi\mu$ Pyth <u>එ6</u> frames.py  $13/12/20149:52 \pi \mu$ Pyth 운7 grid.py Librarie  $13/12/2014$  10:18  $\pi\mu$ Pyth  $π$ <sub>13/12/2014</sub> 13/12/2014 10:27 πμ

C:/Users/user/PycharmProjects/eclass/tkinter/1.py

# Επιλογή χρώματος: askcolor

from Tkinterimport \*

from tkColorChooserimport askcolor

def callback():

result = askcolor(color="#6A9662", title = "Colour Chooser")

print result

root =  $Tk()$ 

- b1=Button(root, text='Choose Color',
	- fg="darkgreen", command=callback)
- B1.pack(side=LEFT, padx=10)
- b2=Button(text='Quit', command=root.quit,

```
fg="red")
```

```
b2.pack(side=LEFT, padx=10)
```
mainloop()

![](_page_31_Picture_14.jpeg)

![](_page_31_Picture_15.jpeg)

### Διάλογος εισαγωγής τιμής από το χρήστη: askstring, askinteger

#### from Tkinterimport \*

from tkSimpleDialogimport \*

def callback():

```
ans= askstring("Title", "Give me your name")
```
print ans

```
ans= askinteger("Dialog Title", "Give me an integer")
```
print ans

```
ans= askinteger("Num", "Give me an integer between 0 and 100",
```
minvalue=0, maxvalue=100)

print ans

```
root = Tk()
```

```
b1=Button(root, text='ask questions',fg="darkgreen", command=callback)
```
b1.pack(side=LEFT, padx=10)

```
b2=Button(text='Quit', command=root.quit,fg="red")
```
b2.pack(side=LEFT, padx=10)

mainloop()

![](_page_32_Picture_17.jpeg)

![](_page_32_Picture_86.jpeg)

![](_page_32_Picture_87.jpeg)

### Γεγονότα από το ποντίκιπληκτρολόγιο

Χρειάζεται η αντιστοίχιση γεγονότων χρήστη με widget **widget.bind(event, handler)**

Κατηγορίες γεγονότων:

<Button-1>(αριστερό πλήκτρο ποντικιού)

<Double-Button-1> (διπλό κλικ)

<Enter> -το ποντίκι εισέρχεται στο widget

<Leave> -το ποντίκι αφήνει το widget

<Return> -πάτημα πλήκτρου enter

<key> (<a> για παράδειγμα) –πάτημα πλήκτρου "a"

![](_page_33_Picture_9.jpeg)

# Άσκηση: περιγράψτε τον κώδικα

```
from Tkinterimport *
def main():
   global root
   root = Tk() # Create the root
   (base) window where all widgets 
   go
   b = Button(root, text="Logon")
   b.bind("<Enter>",mouseEntered)
   b.bind("<Leave>",mouseExited)
   b.pack()
   root.mainloop() # Start the event
loop
main()
```

```
def mouseEntered(event):
         button = event.widget
         button.config(text = "click!")
def mouseExited(event):
         button = event.widget
         button.config(text = 
"Logon")
```
![](_page_34_Picture_3.jpeg)

#### event.x, event.yοι συντεταγμένες x,y

```
from Tkinterimport *
```
root =  $Tk()$ 

```
def callback(event):
```

```
print "clicked at", event.x, event.y
```
frame = Frame(root, width=100, height=100)

```
frame.bind("<Button-1>", callback)
```
frame.pack()

root.mainloop()

![](_page_35_Picture_9.jpeg)

Clicked at 32 47

![](_page_35_Picture_11.jpeg)

## Άσκηση

- Να κατασκευάσετε πρόγραμμα Python που δημιουργεί παράθυρο, όπως στο σχήμα, το οποίο εμφανίζει έναν αριθμό (αρχική τιμή 1) και 3 πλήκτρα: up, down, quit
- Όταν πατηθεί το up ο αριθμός αυξάνει κατά 1, down μειώνεται κατά 1 (ως την τιμή 1) και quit κλείνει η εφαρμογή.

![](_page_36_Picture_3.jpeg)

![](_page_36_Picture_4.jpeg)

## Πηγές

- <https://wiki.python.org/moin/TkInter> (INDEX)
- <http://zetcode.com/gui/tkinter/> αντικειμενοστραφήςπροσέγγιση
- [http://www.tutorialspoint.com/python/python\\_gui\\_programming.htm](http://www.tutorialspoint.com/python/python_gui_programming.htm) εισαγωγή στην Tkinter, απλά παραδείγματα
- [http://www.ferg.org/thinking\\_in\\_tkinter/all\\_programs.html](http://www.ferg.org/thinking_in_tkinter/all_programs.html) εισαγωγή στον προγραμματισμό μέσω γεγονότων
- <http://effbot.org/tkinterbook/> work in progress

Προσοχή υπάρχουν tutorials για τη βιβλιοθήκη tkinter (Python 3.xx)

Επίσης επεκτάσεις όπως η ttk και η PMW

![](_page_37_Picture_8.jpeg)

#### Τέλος Ενότητας

## Χρηματοδότηση

- Το παρόν εκπαιδευτικό υλικό έχει αναπτυχθεί στo πλαίσιο του εκπαιδευτικού έργου του διδάσκοντα.
- Το έργο «**Ανοικτά Ακαδημαϊκά Μαθήματα στο Πανεπιστήμιο Αθηνών**» έχει χρηματοδοτήσει μόνο την αναδιαμόρφωση του εκπαιδευτικού υλικού.
- Το έργο υλοποιείται στο πλαίσιο του Επιχειρησιακού Προγράμματος «Εκπαίδευση και Δια Βίου Μάθηση» και συγχρηματοδοτείται από την Ευρωπαϊκή Ένωση (Ευρωπαϊκό Κοινωνικό Ταμείο) και από εθνικούς πόρους.

![](_page_39_Picture_4.jpeg)

![](_page_39_Picture_5.jpeg)

Σημειώματα

## Σημείωμα Ιστορικού Εκδόσεων Έργου

Το παρόν έργο αποτελεί την έκδοση 1.0.

Έχουν προηγηθεί οι κάτωθι εκδόσεις:

Έκδοση 1.0 διαθέσιμη [εδώ](https://eclass.upatras.gr/modules/course_metadata/opencourses.php?fc=15).

![](_page_41_Picture_4.jpeg)

## Σημείωμα Αναφοράς

Copyright Πανεπιστήμιο Πατρών, Αβούρης Νικόλαος, Παλιουράς Βασίλειος, Κουκιάς Μιχαήλ, Σγάρμπας Κυριάκος. «Εισαγωγή στους Υπολογιστές Ι, Python Tkinter, Παραθυρικές εφαρμογές με Python». Έκδοση: 1.0. Πάτρα 2014. Διαθέσιμο από τη δικτυακή διεύθυνση:

[https://eclass.upatras.gr/modules/course\\_metadata/opencourses.php?fc=15](https://eclass.upatras.gr/modules/course_metadata/opencourses.php?fc=15)

![](_page_42_Picture_3.jpeg)

## Σημείωμα Αδειοδότησης

Το παρόν υλικό διατίθεται με τους όρους της άδειας χρήσης Creative Commons Αναφορά, Μη Εμπορική Χρήση Παρόμοια Διανομή 4.0 [1] ή μεταγενέστερη, Διεθνής Έκδοση. Εξαιρούνται τα αυτοτελή έργα τρίτων π.χ. φωτογραφίες, διαγράμματα κ.λ.π., τα οποία εμπεριέχονται σε αυτό και τα οποία αναφέρονται μαζί με τους όρους χρήσης τους στο «Σημείωμα Χρήσης Έργων Τρίτων».

![](_page_43_Picture_2.jpeg)

[1] http://creativecommons.org/licenses/by-nc-sa/4.0/

Ως **Μη Εμπορική** ορίζεται η χρήση:

- που δεν περιλαμβάνει άμεσο ή έμμεσο οικονομικό όφελος από την χρήση του έργου, για το διανομέα του έργου και αδειοδόχο
- που δεν περιλαμβάνει οικονομική συναλλαγή ως προϋπόθεση για τη χρήση ή πρόσβαση στο έργο
- που δεν προσπορίζει στο διανομέα του έργου και αδειοδόχο έμμεσο οικονομικό όφελος (π.χ. διαφημίσεις) από την προβολή του έργου σε διαδικτυακό τόπο

Ο δικαιούχος μπορεί να παρέχει στον αδειοδόχο ξεχωριστή άδεια να χρησιμοποιεί το έργο για εμπορική χρήση, εφόσον αυτό του ζητηθεί.

# Διατήρηση Σημειωμάτων

Οποιαδήποτε αναπαραγωγή ή διασκευή του υλικού θα πρέπει να συμπεριλαμβάνει:

- το Σημείωμα Αναφοράς
- το Σημείωμα Αδειοδότησης
- τη δήλωση Διατήρησης Σημειωμάτων
- το Σημείωμα Χρήσης Έργων Τρίτων (εφόσον υπάρχει)

μαζί με τους συνοδευόμενους υπερσυνδέσμους.

![](_page_44_Picture_7.jpeg)

## Σημείωμα Χρήσης Έργων Τρίτων

Το Έργο αυτό κάνει χρήση των ακόλουθων έργων:

#### **Εικόνες/Σχήματα/Διαγράμματα/Φωτογραφίες**

Διαφάνειες 10, 11, 12, 13, 15, 16, 17, 18, 20, 21, 23, 24, 26, 29, 31, 32, 33, 36, 37: χρήση του Python Editor IDLE

![](_page_45_Picture_4.jpeg)